# RSA NetWitness Platform

Event Source Log Configuration Guide

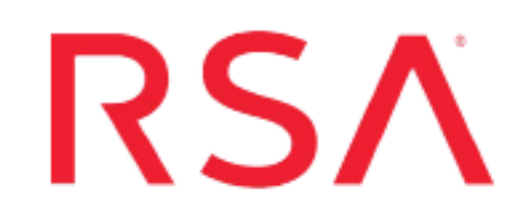

# **Salesforce**

Last Modified: Tuesday, November 5, 2019

# **Event Source Product Information:**

**Vendor**: [Salesforce](https://www.salesforce.com/crm) **Event Source**: CRM **Versions**: API v1.0

## **RSA Product Information:**

**Supported On**: Security Analytics 10.6.2 and later **Event Source Log Parser**: cef

**Note:** The CEF parser parses this event source as **device.type=salesforce**

**Collection Method**: Plugin Framework **Event Source Class.Subclass**: Host.Cloud This document contains the following sections:

- Getting Started with NetWitness and Salesforce Integration
- Configure the Salesforce Event Source
- Set Up the Salesforce Event Source in RSA NetWitness
- Salesforce Collection Configuration Parameters

# **Getting Started with NetWitness and Salesforce Integration**

The Salesforce event monitoring product gathers information about your Salesforce organization's operational events. You can use this information to analyze usage trends and user behavior. You can interact with event monitoring data by querying fields on the **EventLogFile** object (such as **Event Type** and **LogDate**). To view the underlying event data, query the **LogFile** field. The Event Type determines the schema of this field. For more information, see [EventLogFile](https://developer.salesforce.com/docs/atlas.en-us.api.meta/api/sforce_api_objects_eventlogfile_supportedeventtypes.htm) Supported Event Types on the Salesforce Developers Website.

# **Configure the Salesforce Event Source**

This document describes how to configure the Salesforce event source using either the Classic View or the Lightning Experience View:

- [Configure](#page-2-0) the Salesforce Event Source using Classic View or,
- <span id="page-2-0"></span>• Configure the Salesforce Event Source using Lightning [Experience](#page-12-0) View

# **Configure the Salesforce Event Source using Classic View**

To configure Salesforce, you must complete these tasks:

- I. Create a Salesforce connected app (Classic)
- II. Create a custom read-only profile (Classic)
- <span id="page-2-1"></span>III. Create a user under Salesforce admin account (Classic)

#### **Create a Salesforce connected app (Classic)**

- 1. Log into to your Salesforce account through Salesforce portal: [login.salesforce.com](https://login.salesforce.com/)
- 2. In Salesforce Classic view, click on the Setup tab as shown here:

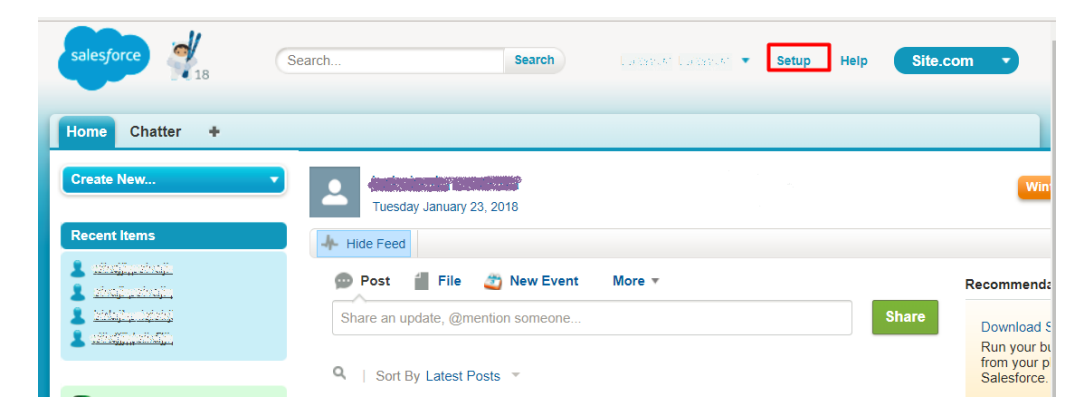

3. In **Quick Find/ Search** box enter **Apps**, then select **Apps** (under **Build | Create**).

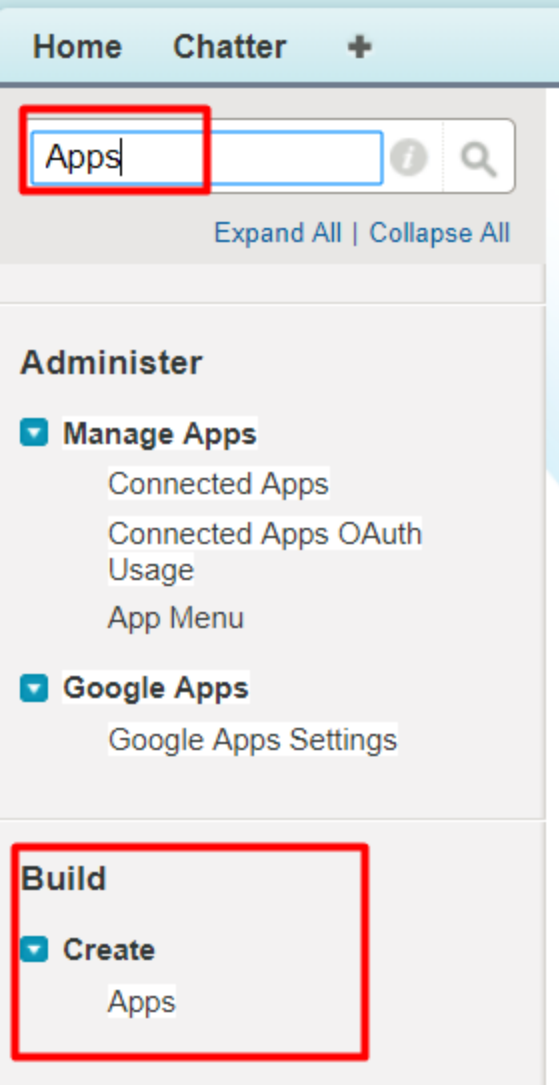

4. In the Connected Apps section, click **New**.

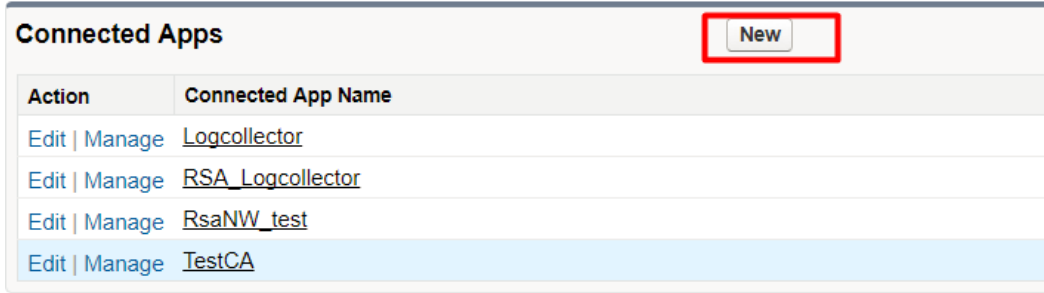

5. Make sure the following settings are defined in Salesforce to enable your new app:

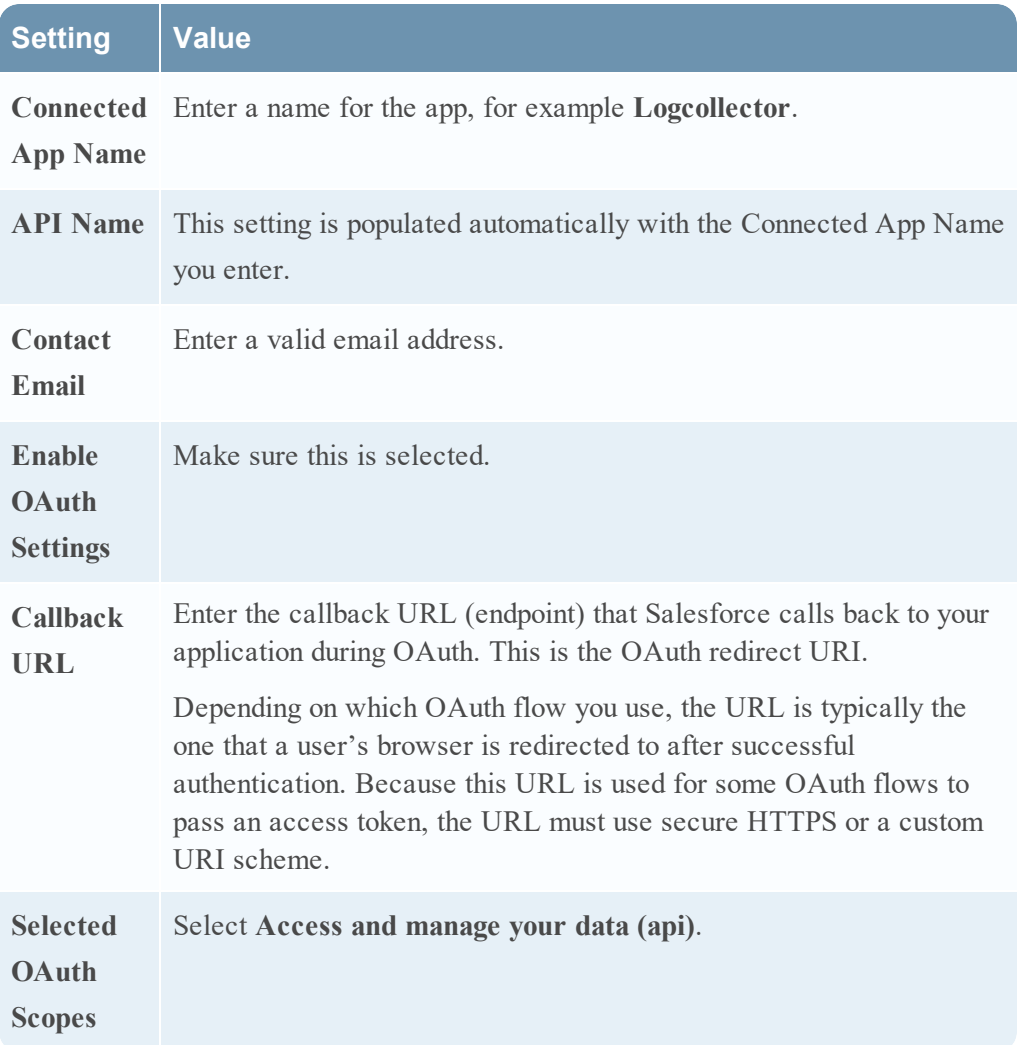

6. Click **Save** to complete your Connected App setup.

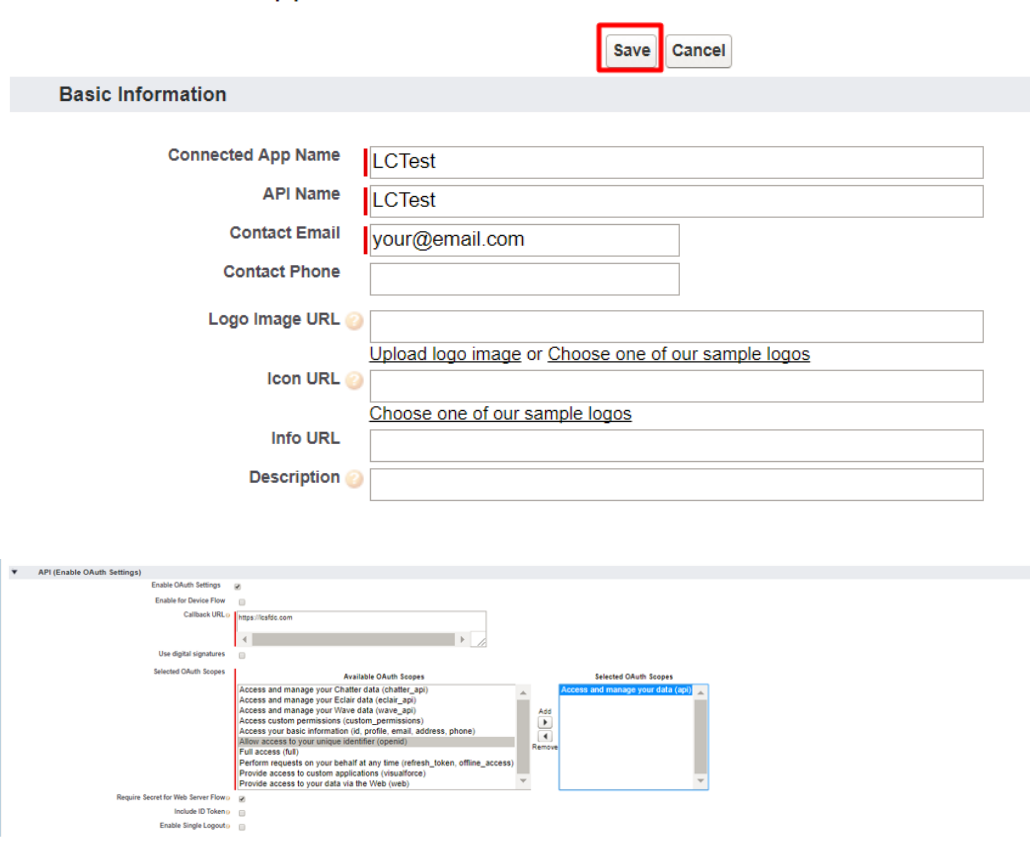

## **New Connected App**

- 7. After you save the connected app, you are redirected to a new page. Click **Continue**.
- 8. From this page, you can copy your Consumer Key. Select **Click to reveal** to see your Consumer Secret, and copy that as well.

**Note:** You need the Consumer Key and Consumer Secret values later, while configuring **Client ID** and **Client Secret** values in RSA NetWitness.

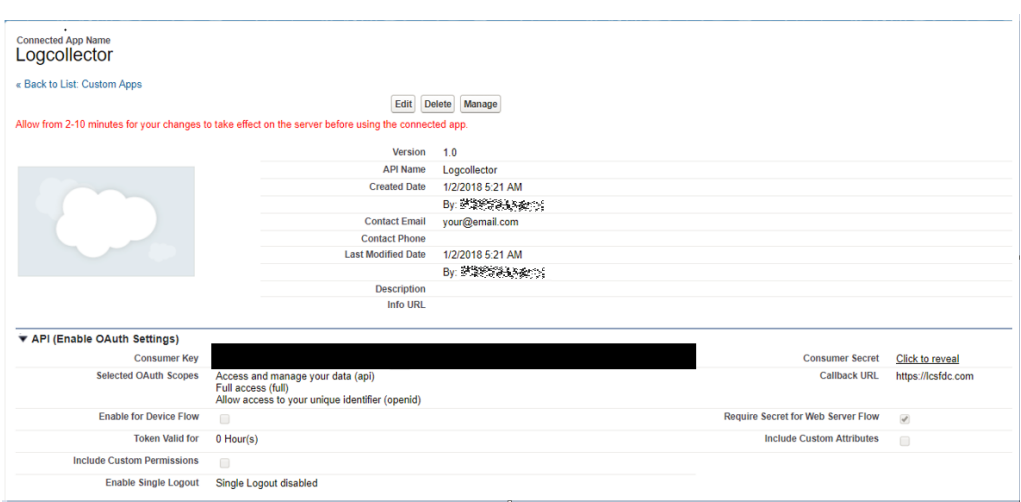

After you create the connected app, you need to edit its policies, as described in the following procedure.

### **To edit the policies for a connected app:**

1. Click on **Connected Apps** under Manage Apps tab as shown below:

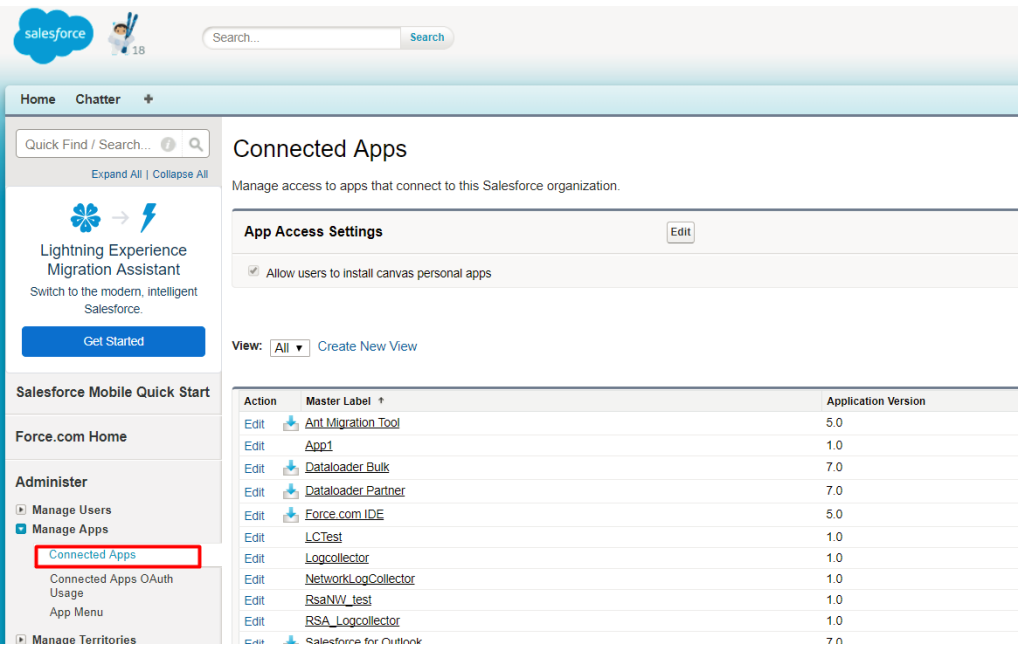

2. Click the **Edit** button for the connected app you created, as shown below:

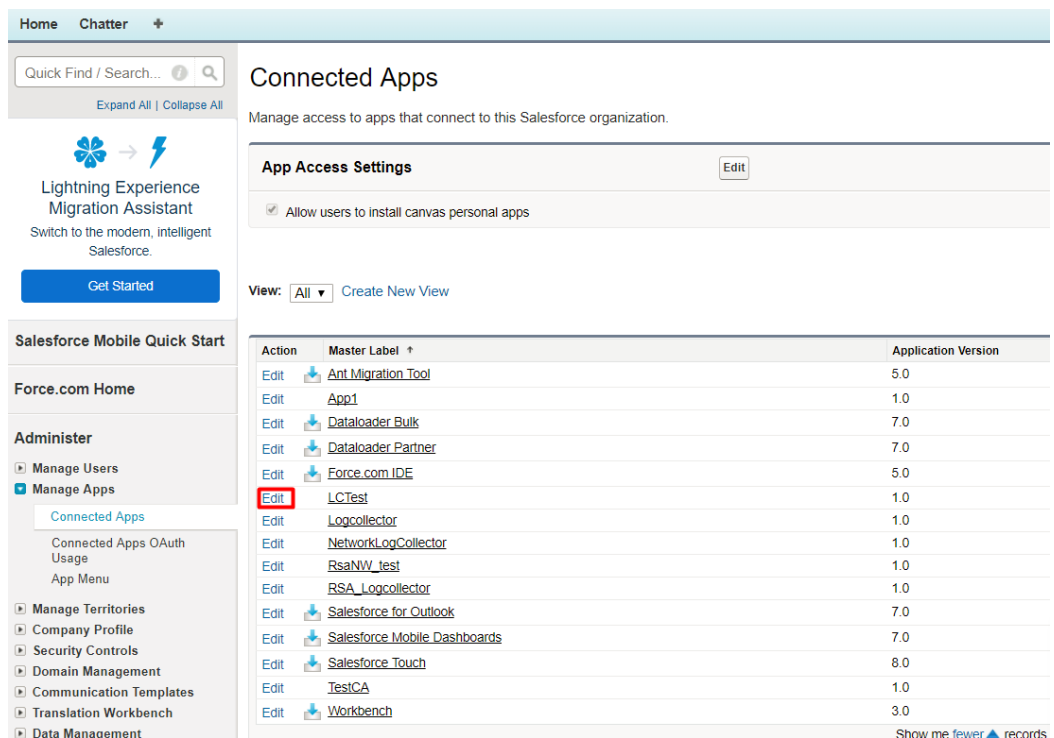

3. In the **OAuth policies** section, from the **IP Relaxation** drop-down menu, select **Relax IP restrictions**.

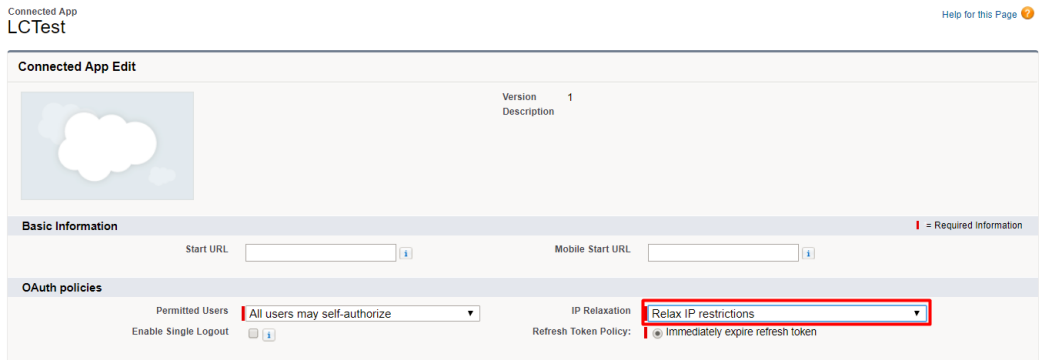

<span id="page-7-0"></span>4. Save your changes.

## **Create a custom read-only profile (Classic)**

RSA NetWitness uses OAuth Username-password flow to authenticate between a Connected App and the Salesforce API. Creating a read-only custom profile restricts the users to have read-only access to Salesforce API logs.

- Home Chatter  $\rightarrow$ Quick Find / Search... @ Q **Profiles** Expand All | Collapse All All Profiles v Edit | Delete | Create New View  $\rightarrow$  7 New Profile | () **Lightning Experience**  $\Box$  Action Profile Name + **User License** Custom **Migration Assistant** Edit | Clone Analytics Cloud Integration User Analytics Cloud Integration User Switch to the modern, intelligent Edit | Clone Analytics Cloud Security User Salesforce. Analytics Cloud Integration User Edit | Clone Authenticated Website **Authenticated Website Get Started** Edit | Clone Authenticated Website **Authenticated Website** Edit | Clone Chatter External User **Chatter External Salesforce Mobile Quick Start** Edit | Clone Chatter Free User **Chatter Free** Edit | Clone Chatter Moderator User **Chatter Free** Force.com Home Edit | Del ... cloneadmin Salesforce  $\checkmark$ Edit | Clone Contract Manager Salesforce Administer Edit | Clone Cross Org Data Proxy User **XOrg Proxy User** Manage Users Edit | Del ... Custom: Marketing Profile Salesforce  $\checkmark$ Users Edit | Del ... Custom: Sales Profile Salesforce  $\checkmark$ **Adoption Manager** Mass Email Users Edit | Del ... Custom: Support Profile Salesforce Roles Edit | Clone Customer Community Login User **Customer Community Login Permission Sets** Edit | Clone Customer Community Plus Lo... **Customer Community Plus Login** Profil Edit | Clone Customer Community Plus User **Customer Community Plus**
- 1. In the Salesforce UI, go to **Manage Users > Profiles**, then click **New Profile**.

2. Choose the **Custom-Profile Name** option for the **existing profile** field. This existing profile should have **Salesforce** in the **User License** field, as shown below.

# **Clone Profile**

Enter the name of the new profile.

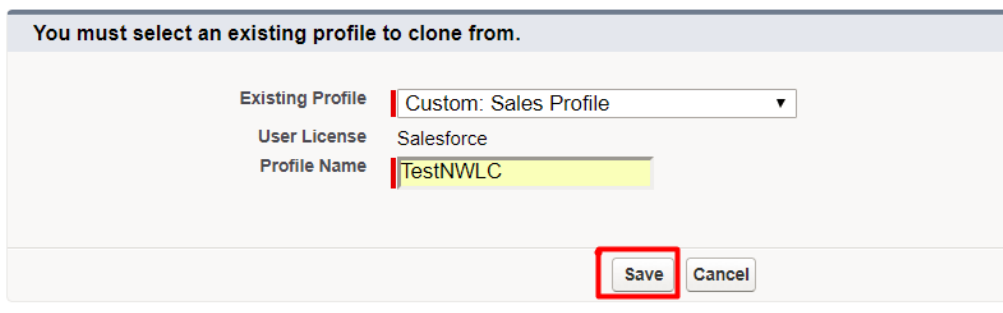

For more details about User Licenses, see .

see the User [Licenses](https://help.salesforce.com/articleView?id=users_understanding_license_types.htm&type=5) article in the Salesforce online help.

- 3. Click **Save**.
- 4. After you save the profile, you are redirected to a new page where you can view the new custom profile. Click **Edit** to change settings to minimize user access to

Salesforce event logs.

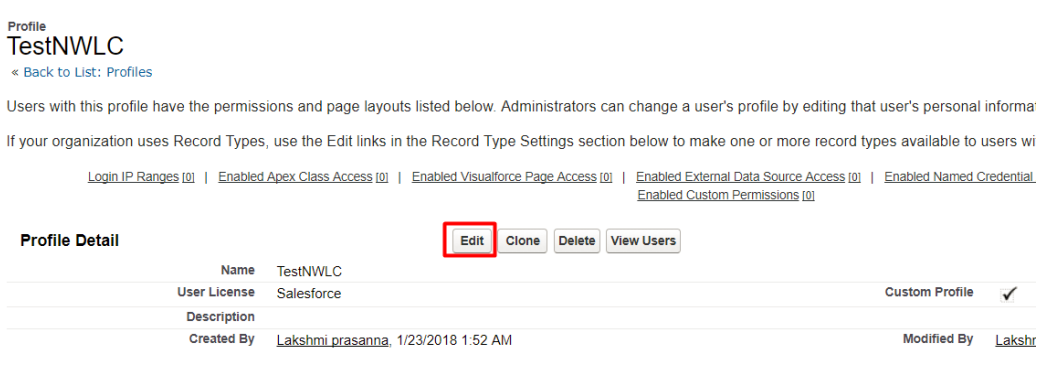

**Note:** Copy the custom profile name: you need to use this profile later, while creating a new user under the Salesforce admin account.

- 5. Assign permission sets and enable the connected app for this profile, as follows:
	- a. In the **Custom App Settings** section, select and enable the **Sales (standard\_Sales)** option as shown below.

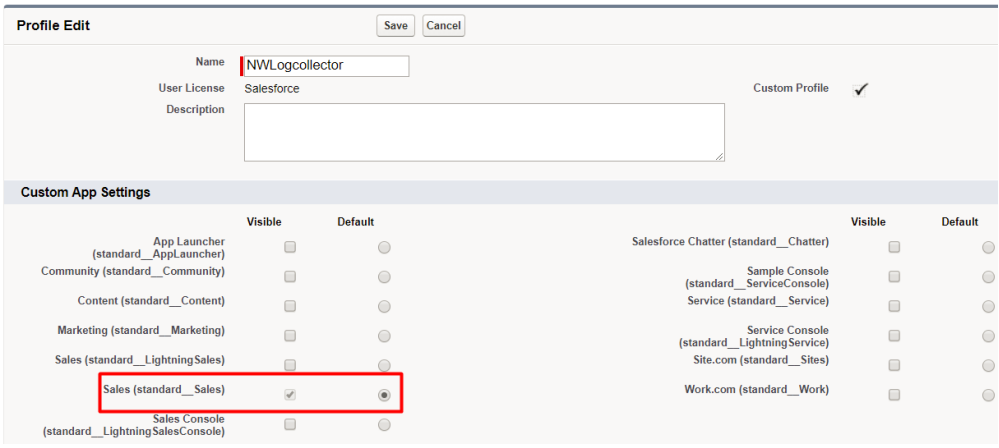

b. In the **Connected App Access** section, select the connected app that you created in Create a Salesforce [connected](#page-2-1) app (Classic). Optionally, select **Workbench** to use the UI for querying the data using the REST API.

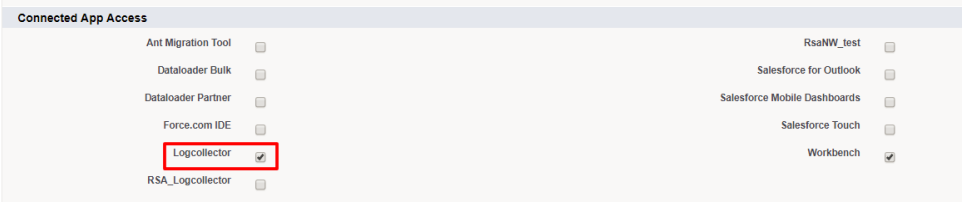

c. In the **Administrative Permissions** section, select the **API Enabled** option as

shown below.

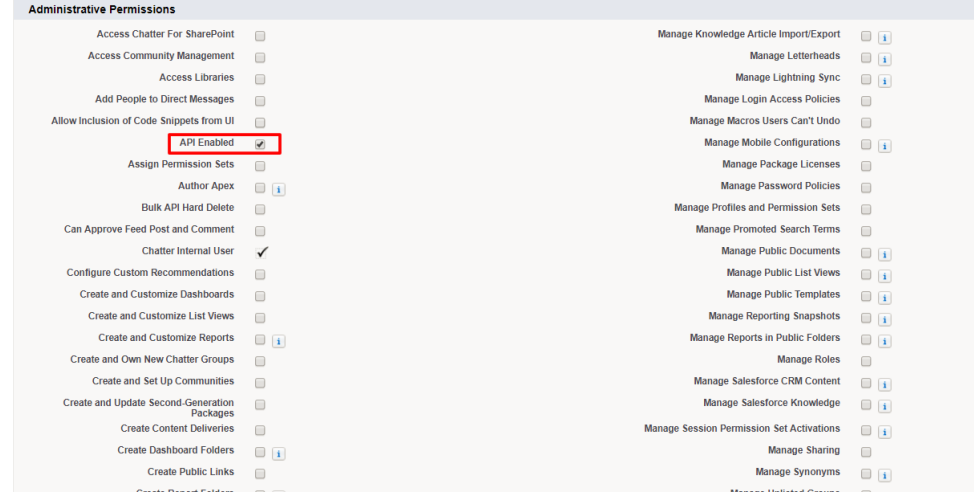

d. In the **General User Permissions** section, select the **View Event Log File** option as shown below.

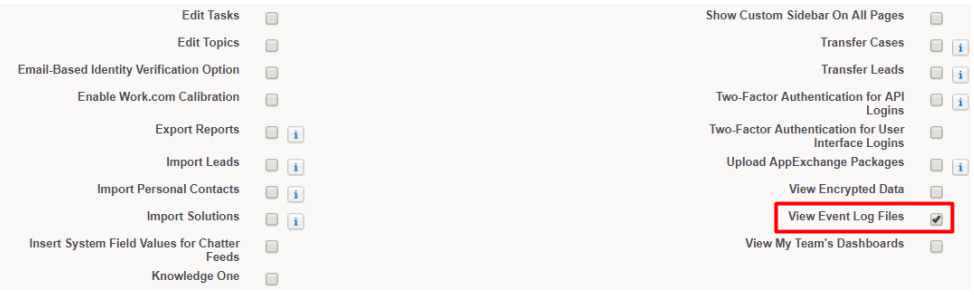

e. In the **Standard Object Permissions** section, make sure to uncheck all available options.

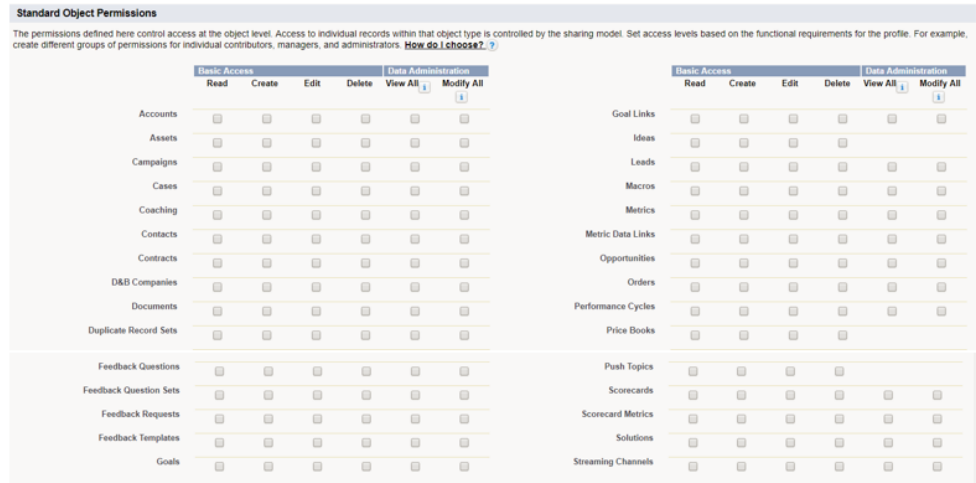

6. Click **Save** to save your changes to the profile.

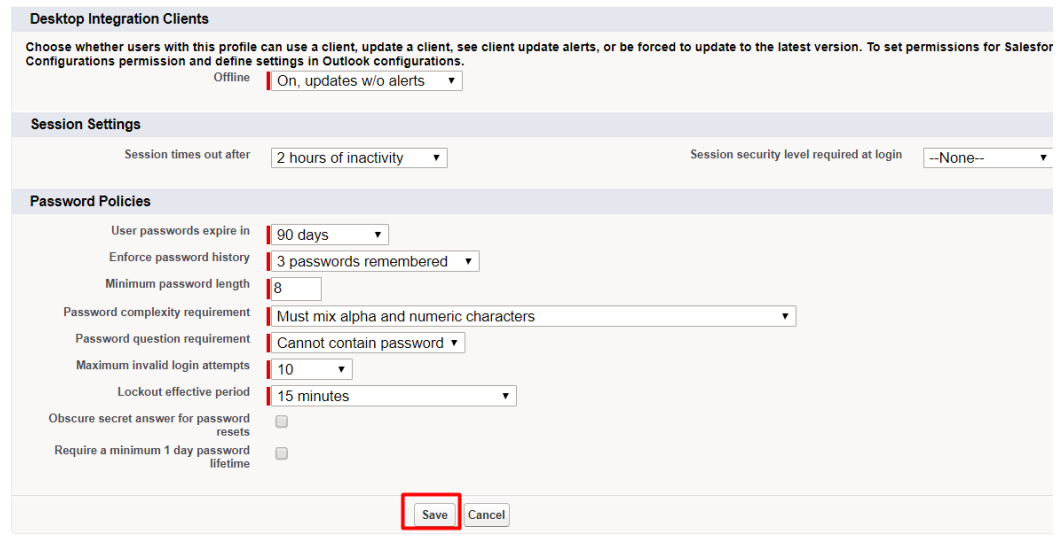

# **Create a user under Salesforce Admin account (Classic)**

- 1. In the Salesforce UI, go to **Home > Manage Users > Users**, then click the **New User** tab.
- 2. Define the settings as described in the following table.

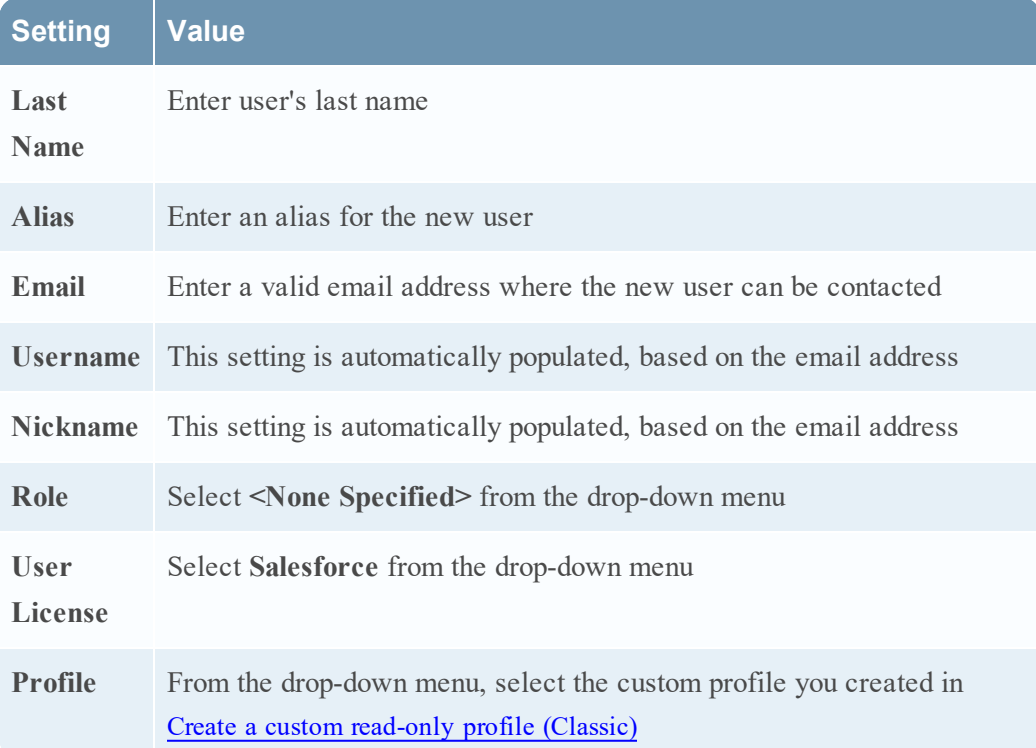

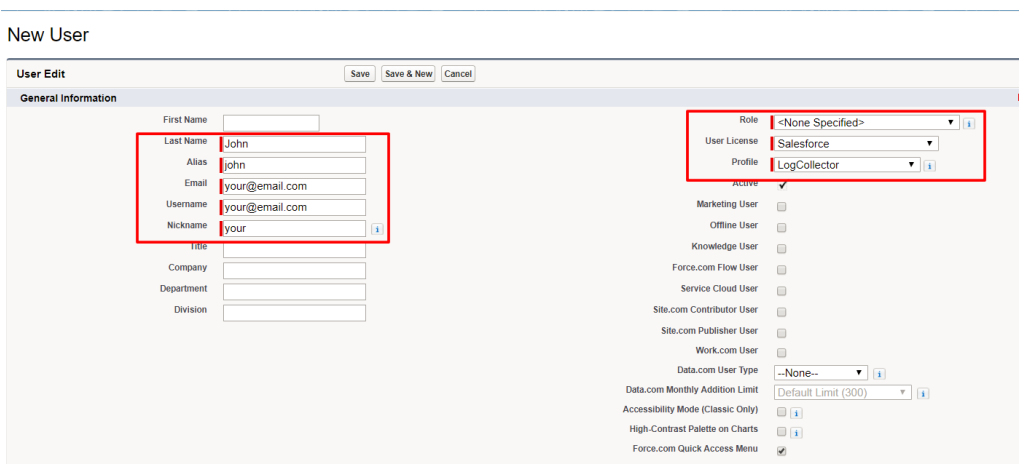

3. In the **Approver Settings** section, make sure to select **Generate new password and notify user immediately**.

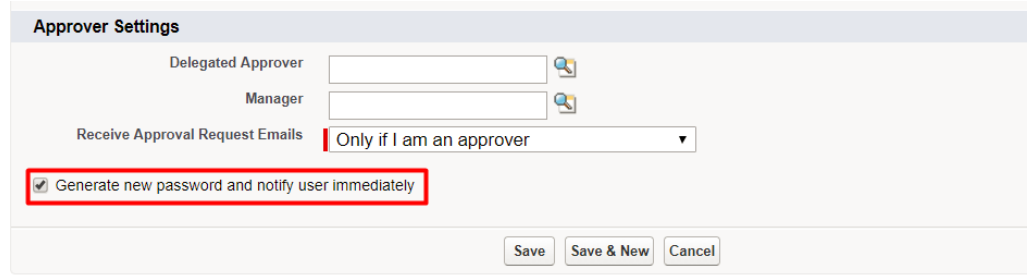

4. Click **Save**.

Salesforce sends a message to the email account entered for the user account, with the subject **Verify your account**.

- 5. From the email message, click the verify account hyperlink, then change the password.
- <span id="page-12-0"></span>6. Save the username and password, since you need them later when you are configuring the Salesforce event source in RSA NetWitness.

# **Configure the Salesforce Event Source using Lightning Experience View**

To configure Salesforce, you must complete these tasks:

- I. Create a Salesforce connected app (Lightning)
- II. Create a custom read-only profile (Lightning)

<span id="page-13-0"></span>III. Create a user under Salesforce admin account (Lightning)

### **Create a Salesforce Connected App (Lightning)**

- 1. Log into to your Salesforce account through Salesforce portal: [login.salesforce.com](https://login.salesforce.com/)
- 2. In Lightning Experience view, you can use the App Manager to create a connected app.
	- a. On the Setup page, type the keyword **App** in the Quick Find box.
	- b. Select **App Manager**.
	- c. Click **New Connected App**.

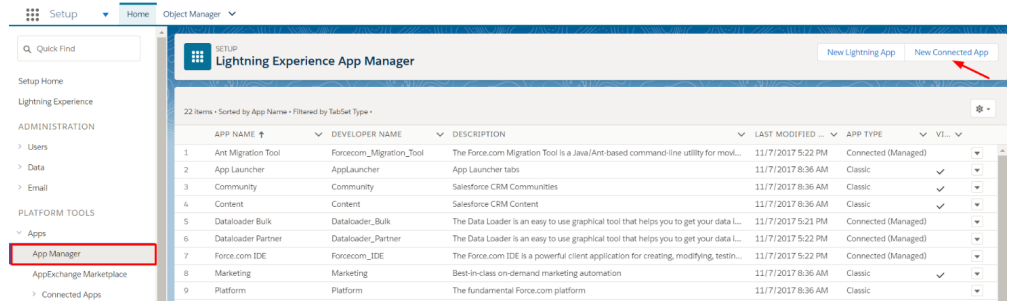

3. Make sure the following settings are defined in Salesforce to enable your new app:

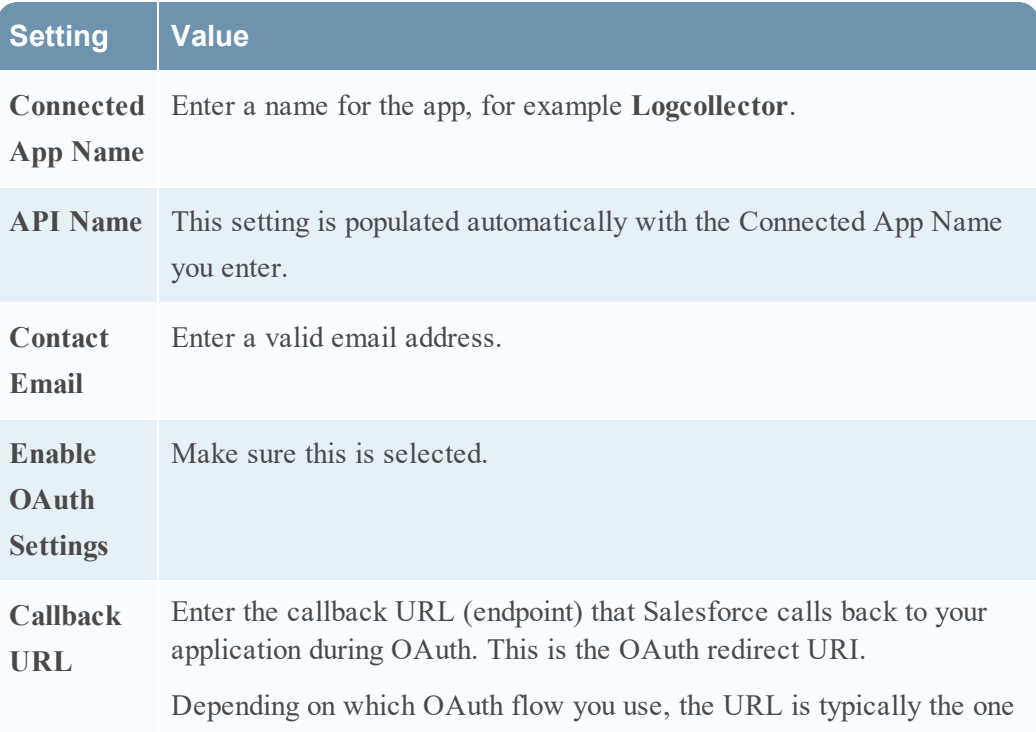

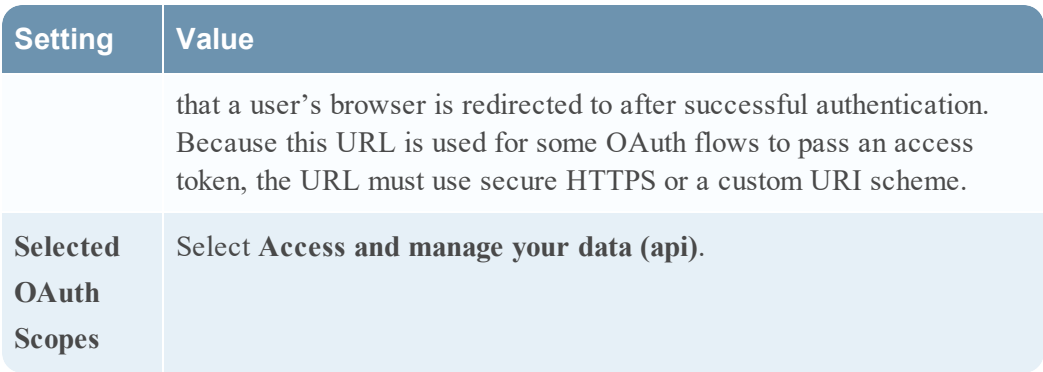

4. Click **Save** to complete your Connected App setup.

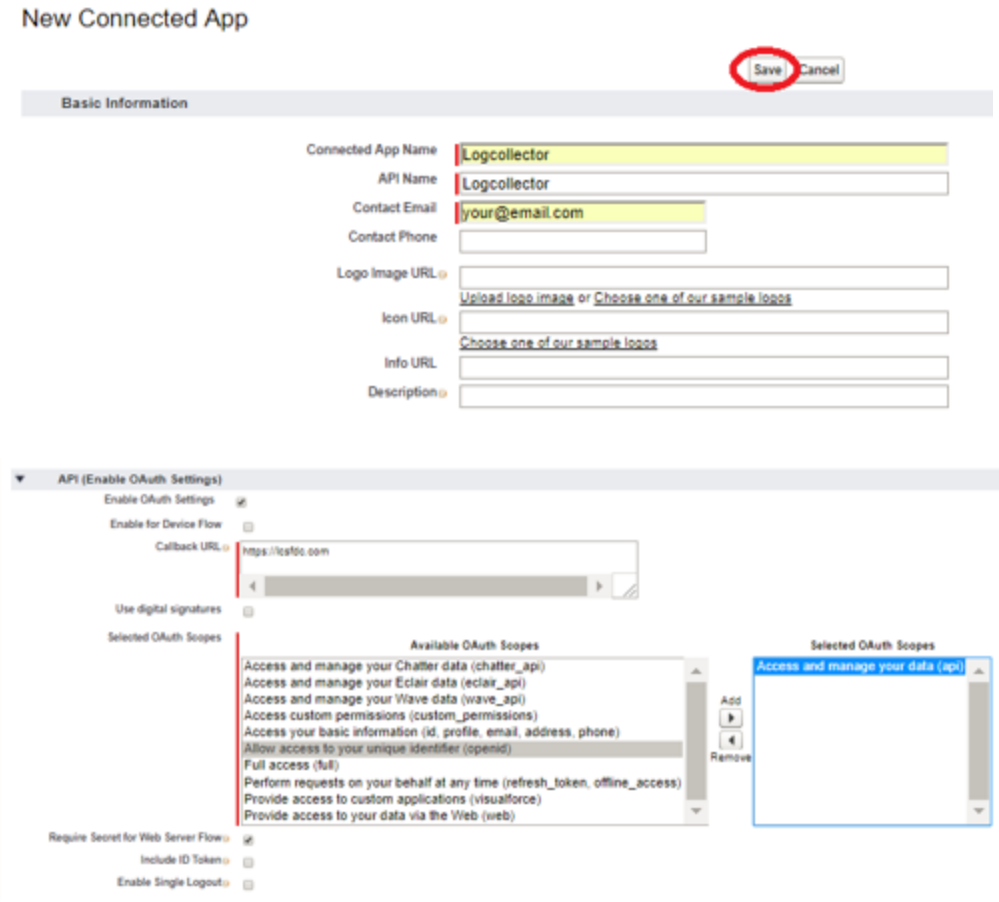

- 5. After you save the connected app, you are redirected to a new page. Click **Continue**.
- 6. From this page, you can copy your Consumer Key. Select **Click to reveal** to see your Consumer Secret, and copy that as well.

**Note:** You need the Consumer Key and Consumer Secret values later, while configuring Client ID and Client Secret values in RSA NetWitness.

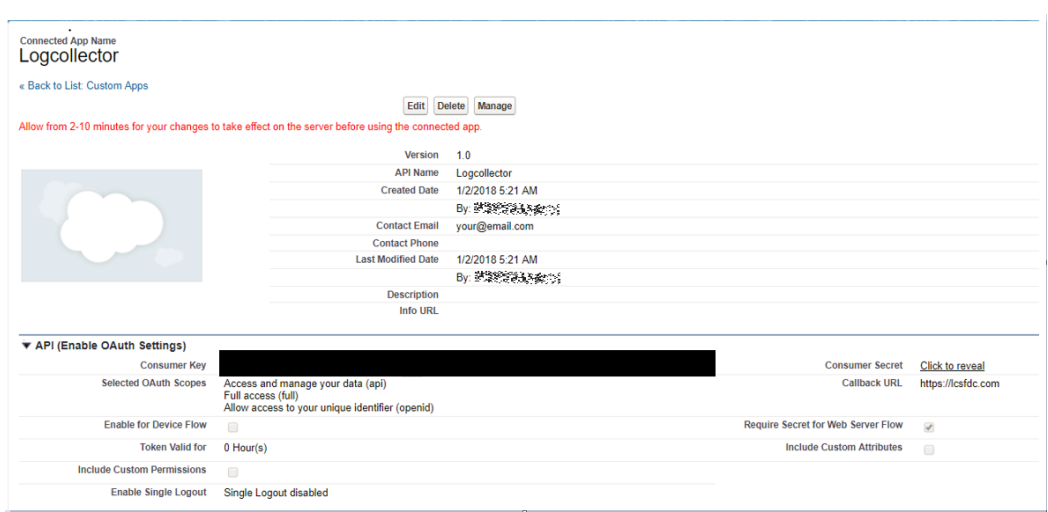

For more details about creating a Connected App, see the Create a [Connected](https://help.salesforce.com/articleView?id=connected_app_create.htm&type=5) App article in the Salesforce online help.

After you create the connected app, you need to edit its policies, as described in the following procedure.

#### **To edit the policies for a connected app:**

- 1. Click on **Manage Connected Apps** under the Connected Apps tab.
- 2. Click the **Edit** button for the connected app you created, as shown below:

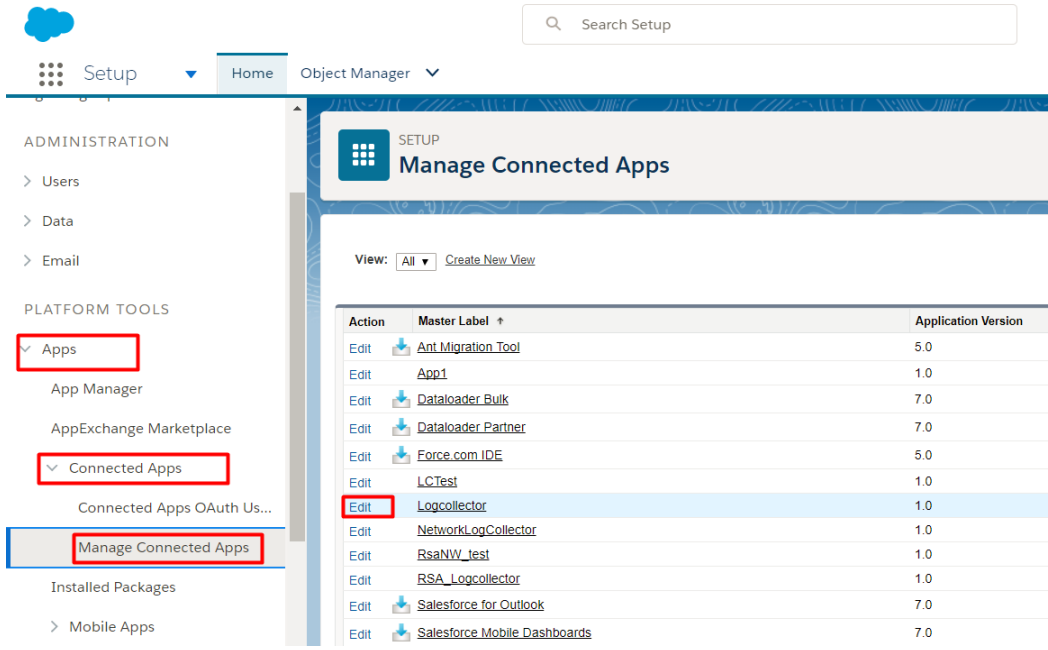

3. In the **OAuth policies** section, from the **IP Relaxation** drop-down menu, select **Relax**

#### **IP restrictions**.

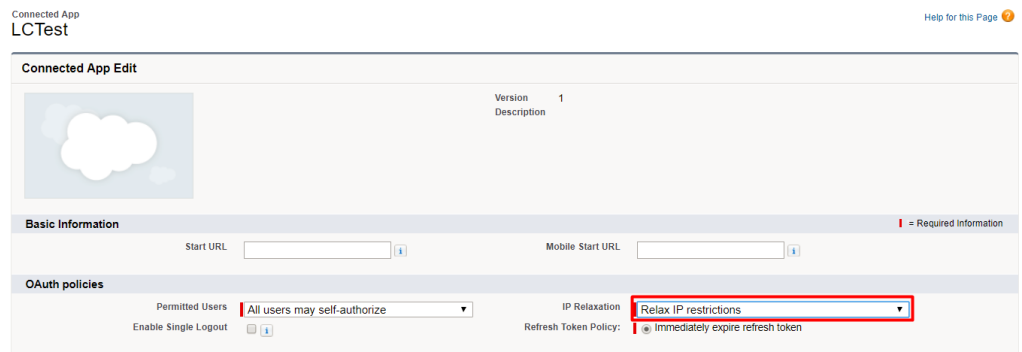

<span id="page-16-0"></span>4. Save your changes.

## **Create a Custom Read-Only Profile (Lightning)**

RSA NetWitness uses OAuth Username-password flow to authenticate between a Connected App and the Salesforce API. Creating a read-only custom profile restricts the users to have read-only access to Salesforce API logs.

1. In the Salesforce UI, go to **Home > Users > Profiles**, then click **New Profile**.

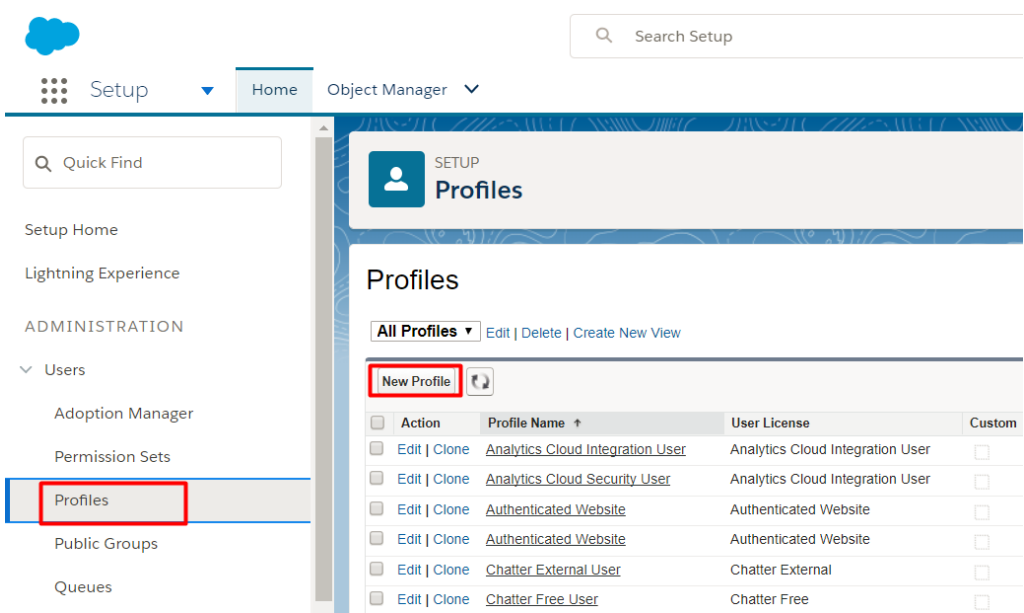

2. Choose the **Custom-Profile Name** option for the **existing profile** field. This existing profile should have **Salesforce** in the **User License** field, as shown below.

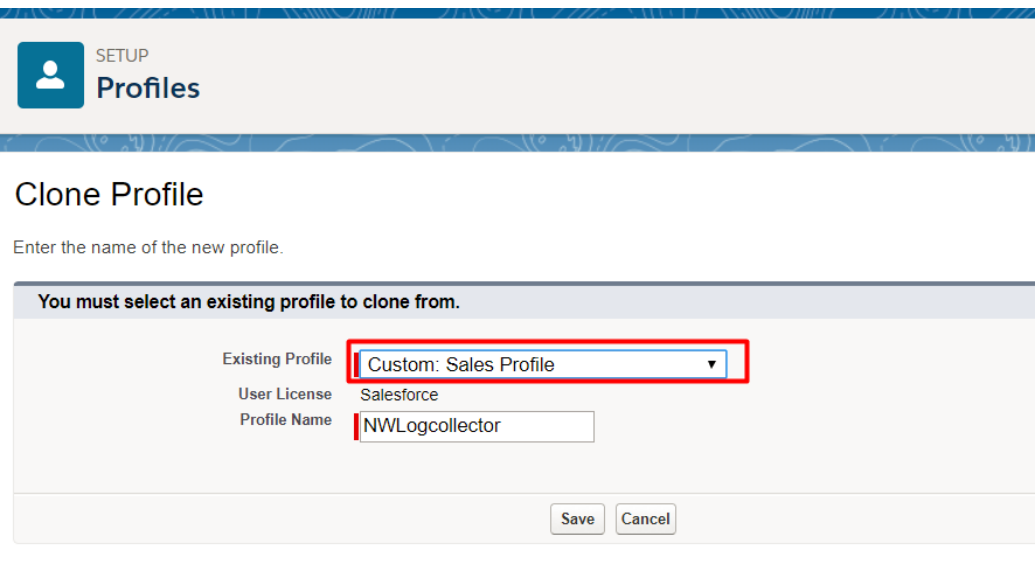

For more details about User Licenses, see .

see the User [Licenses](https://help.salesforce.com/articleView?id=users_understanding_license_types.htm&type=5) article in the Salesforce online help.

- 3. Click **Save**.
- 4. After you save the profile, you are redirected to a new page where you can view the new custom profile. Click **Edit** to change settings to minimize user access to Salesforce event logs.

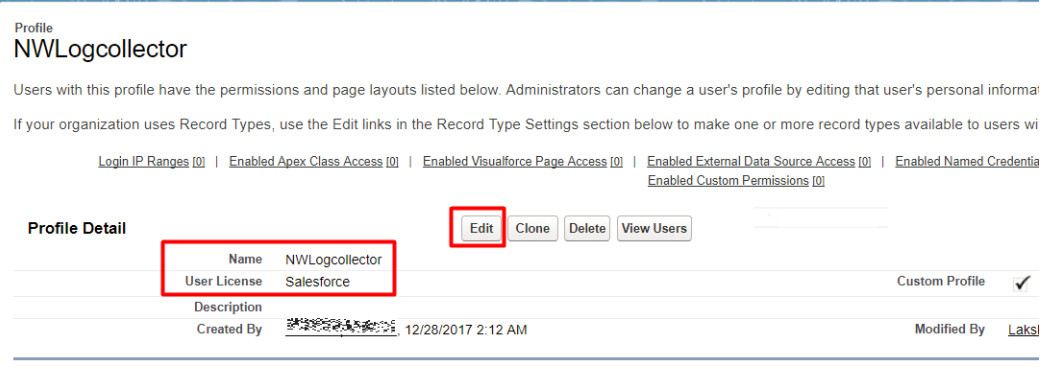

**Note:** Copy the custom profile name: you need to use this profile later, while creating a new user under the Salesforce admin account.

- 5. Assign permission sets and enable the connected app for this profile, as follows:
	- a. In the **Custom App Settings** section, select and enable the **Sales (standard\_Sales)** option as shown below.

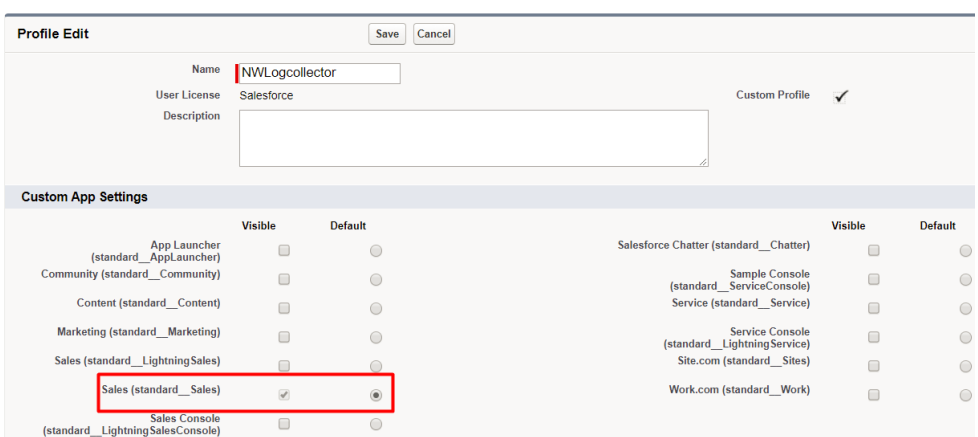

b. In the **Connected App Access** section, select the connected app that you created in Create a Salesforce Connected App [\(Lightning\)](#page-13-0). Optionally, select **Workbench** to use the UI for querying the data using the REST API.

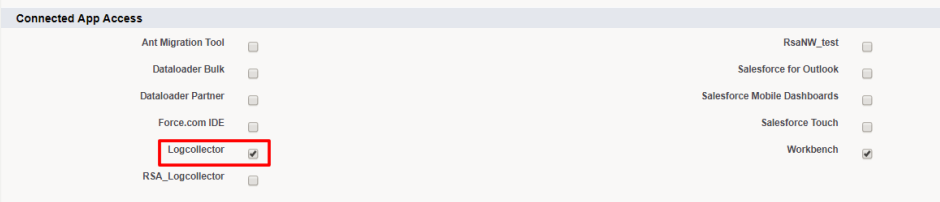

c. In the **Administrative Permissions** section, select the **API Enabled** option as shown below.

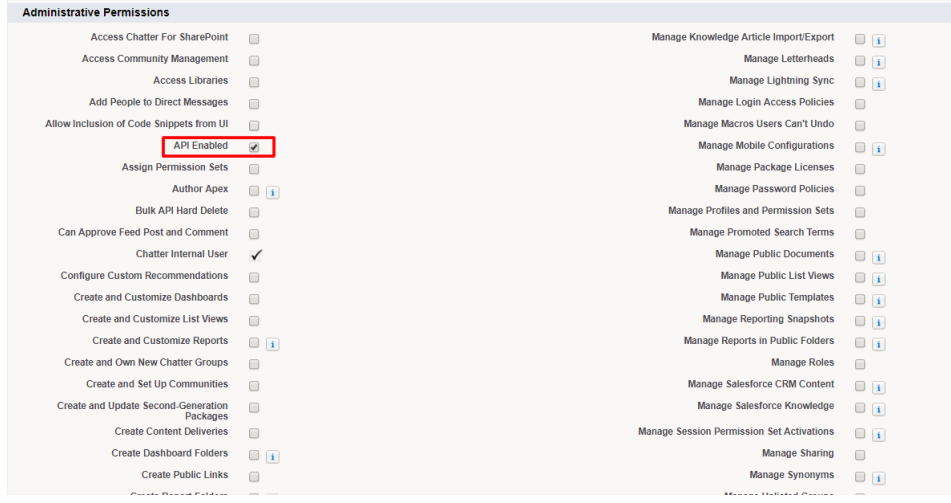

d. In the **General User Permissions** section, select the **View Event Log File** option as shown below.

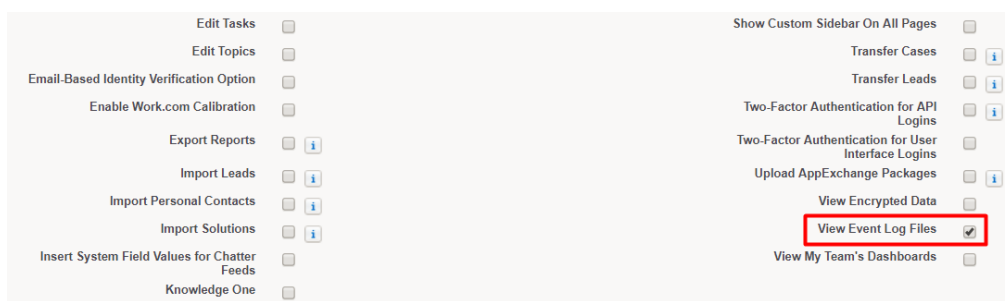

e. In the **Standard Object Permissions** section, make sure to uncheck all available options.

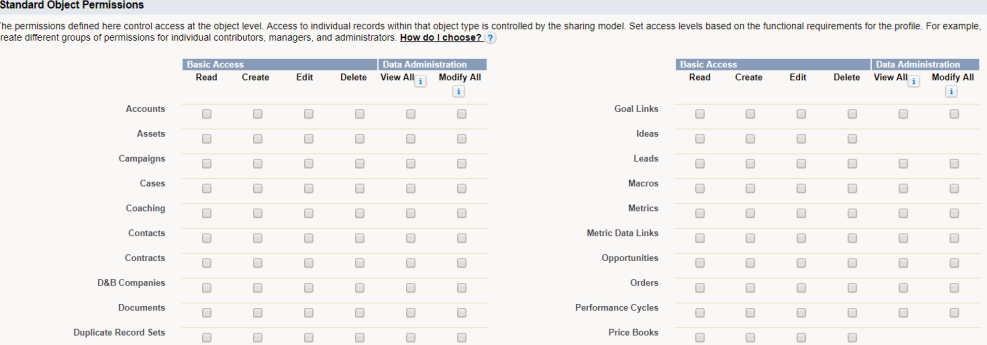

6. Click **Save** to save your changes to the profile.

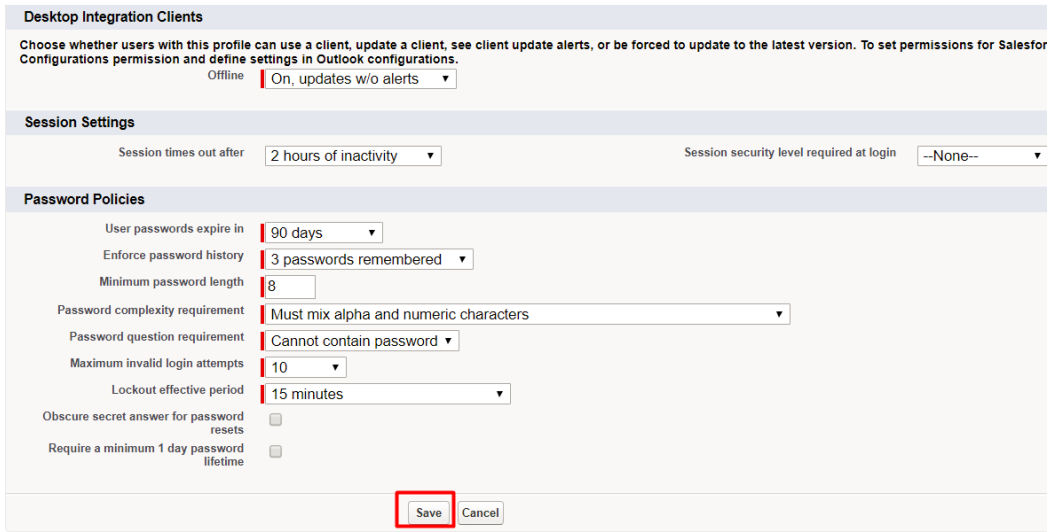

### **Create a User under Salesforce Admin Account (Lightning)**

- 1. In the Salesforce UI, go to **Home > Users > Users**, then click the **New User** tab.
- 2. Define the settings as described in the following table.

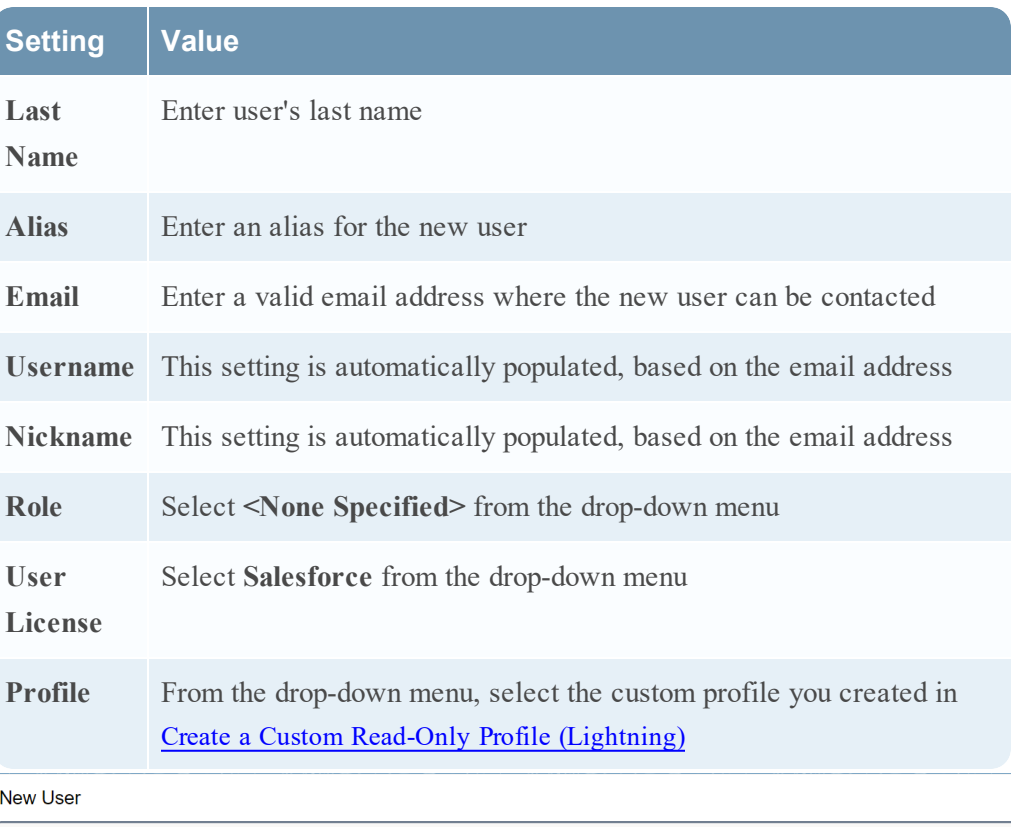

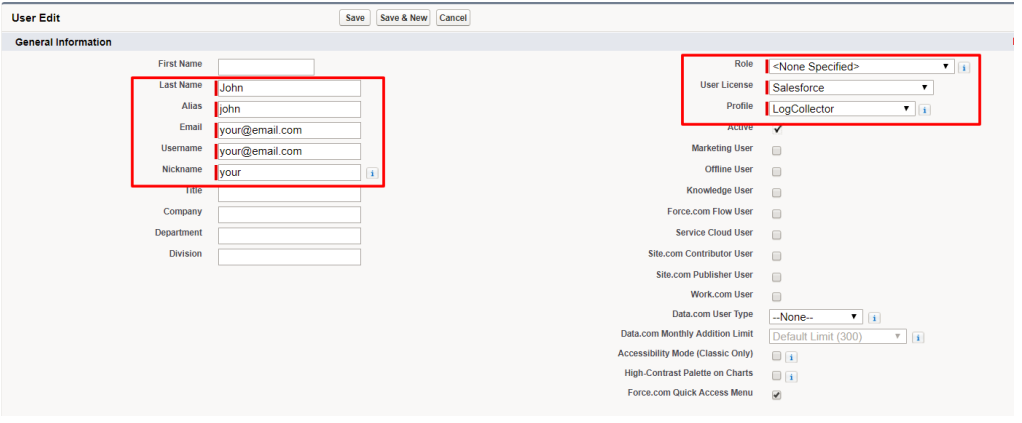

3. In the **Approver Settings** section, make sure to select **Generate new password and notify user immediately**.

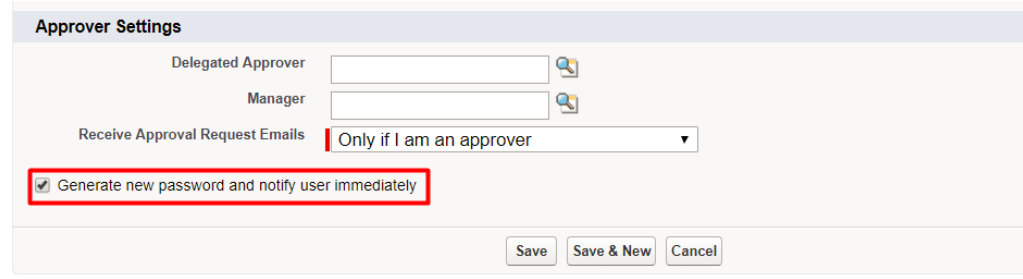

4. Click **Save**.

Salesforce sends a message to the email account entered for the user account, with the subject **Verify your account**.

- 5. From the email message, click the verify account hyperlink, then change the password.
- 6. Save the username and password, since you need them later when you are configuring the Salesforce event source in RSA NetWitness.

# **Set Up Salesforce Event Source in RSA NetWitness**

In RSA NetWitness Suite, perform the following tasks:

- 1. Deploy the CEF parser from Live
- 2. Configure the event source

# **Deploy the Salesforce Files from Live**

Salesforce requires resources available in Live in order to collect logs.

#### **To deploy the Salesforce content from Live:**

- 1. In the RSA NetWitness Platform menu, select **Live**.
- 2. Browse Live for the **Common Event Format** (cef) parser, using **RSA Log Device** as the **Resource Type**.
- 3. Select the cef parser from the list and click **Deploy** to start the Deployment Wizard. The wizard deploys the parser to the appropriate the Log Decoders.
- 4. You also need to deploy the Salesforce package. Browse Live for Salesforce EventLogs content, typing "Salesforce" into the Keywords text box, then click **Search**.
- 5. Select the item returned from the search and click **Deploy** to deploy to the appropriate Log Collectors.

**Note:** On a hybrid installation, you need to deploy the package on both the VLC and the LC.

6. Restart the **nwlogcollector** service.

For more details, see the Add or Update [Supported](https://community.rsa.com/docs/DOC-43427) Event Source Log Parsers topic, or the *Live Resource Guide* on RSA Link.

# **Configure the Salesforce Event Source in NetWitness**

This section contains details on setting up the event source in RSA NetWitness Suite. In addition to the procedure, the Salesforce Collection Configuration Parameters are described.

#### **To configure the Salesforce Event Source:**

- 1. In the RSA NetWitness Platform menu, select **Administration > Services**.
- 2. In the Services grid, select a Log Collector service, and from the Actions menu, choose **View** > **Config**.
- 3. In the **Event Sources** tab, select **Plugins/Config** from the drop-down menu.

The Event Categories panel displays the File event sources that are configured, if any.

4. In the Event Categories panel toolbar, click **+**.

The Available Event Source Types dialog is displayed.

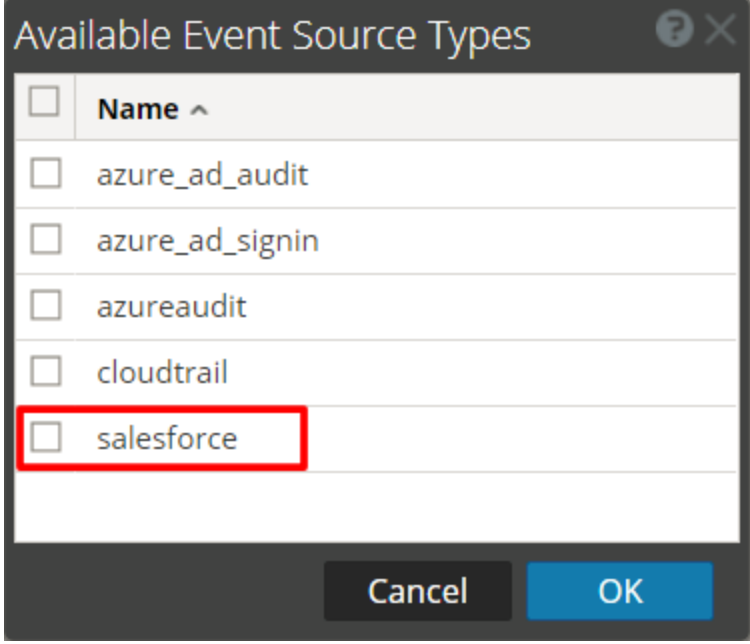

5. Select **salesforce** from the list, and click **OK**.

The newly added event source type is displayed in the Event Categories panel.

6. Select the new type in the Event Categories panel and  $click + in$  the Sources panel toolbar.

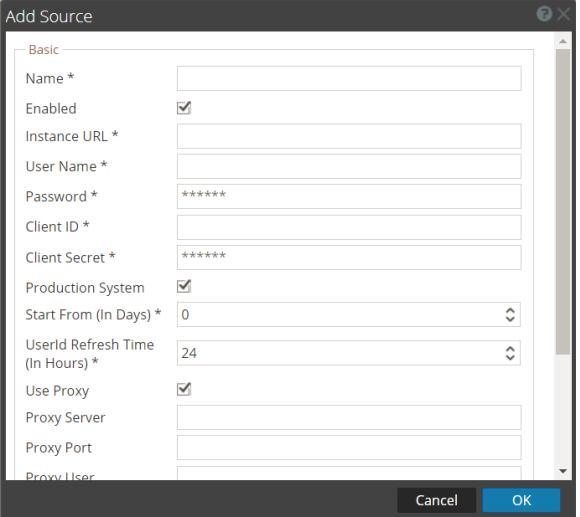

The Add Source dialog is displayed.

- 7. Define parameter values, as described in Salesforce Collection [Configuration](#page-24-0) [Parameters](#page-24-0).
- 8. Click **Test Connection**.

The result of the test is displayed in the dialog box. If the test is unsuccessful, edit the device or service information and retry.

**Note:** The Log Collector takes approximately 60 seconds to return the test results. If it exceeds the time limit, the test times out and RSA NetWitness Platform displays an error message.

9. If the test is successful, click **OK**.

The new event source is displayed in the Sources panel.

<span id="page-24-0"></span>10. Repeat steps 4–9 to add another Salesforce plugin type.

## **Salesforce Collection Configuration Parameters**

The following tables describe the configuration parameter for the Salesforce integration with RSA NetWitness Platform. Fields marked with an asterisk (\*) are required.

The Add Source dialog is divided into **Basic** and **Advanced** sections.

# **Basic Parameters**

The following table describes the Basic parameters.

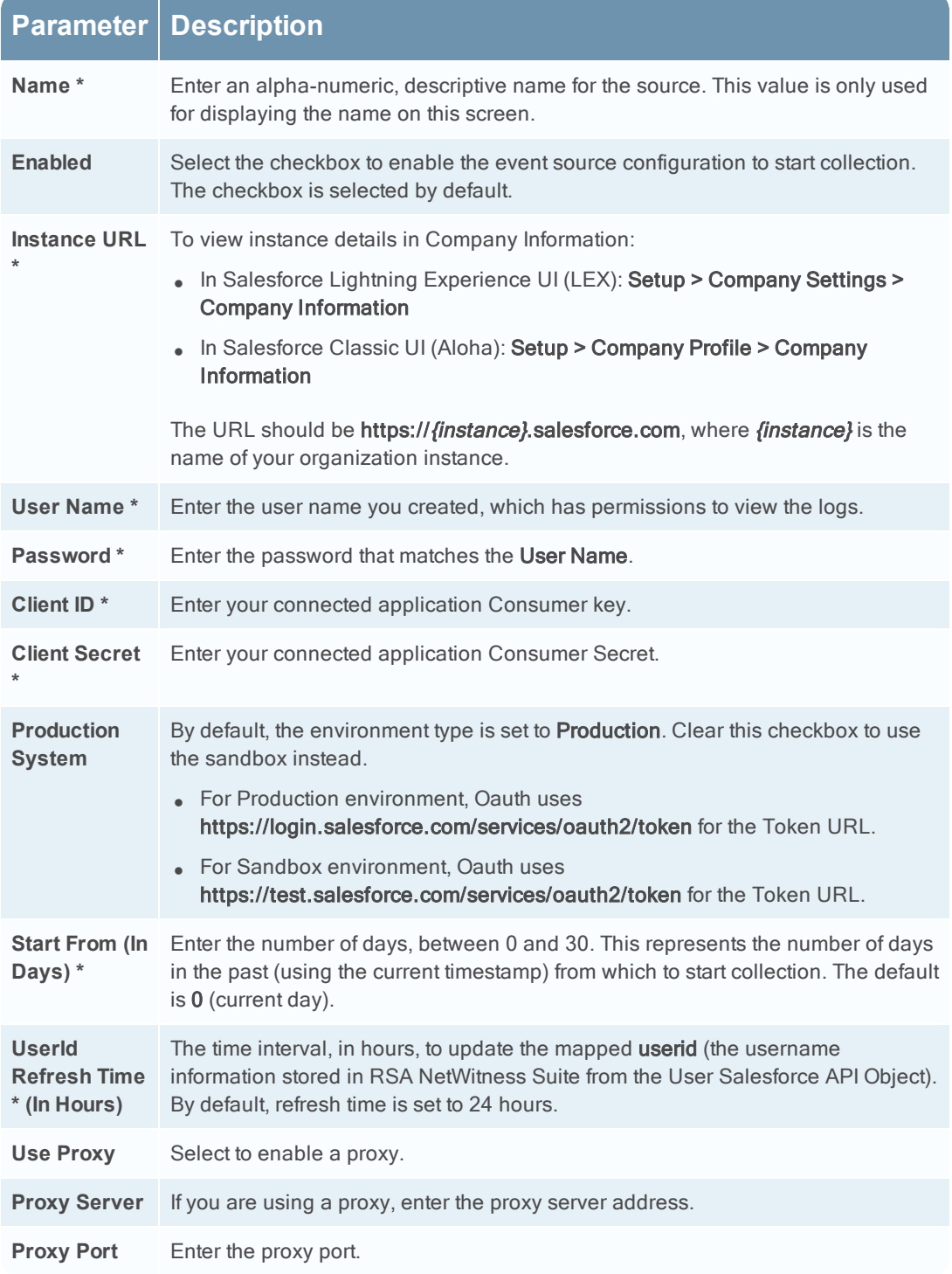

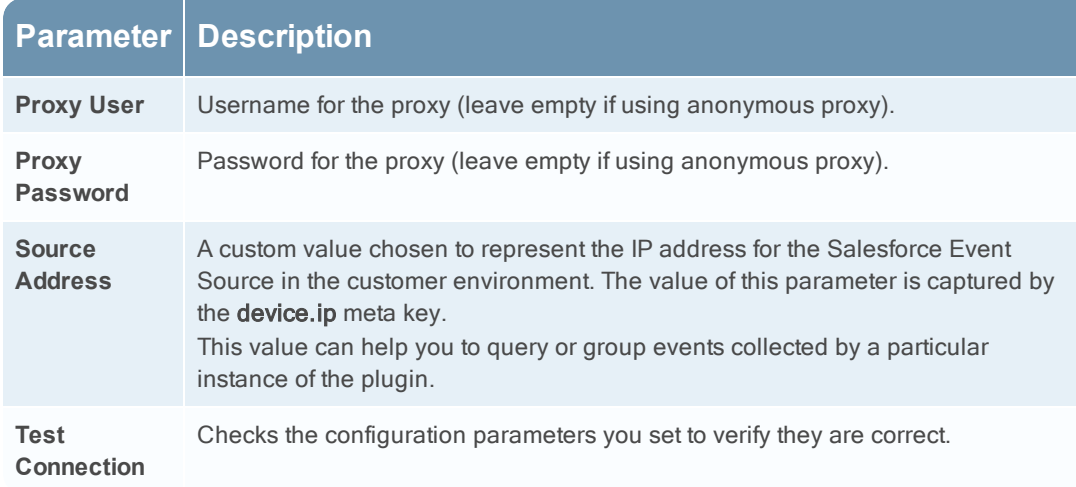

# **Advanced Parameters**

 $Click  $\odot$  next to **Advanced** to view and edit the advanced parameters, if necessary.$ 

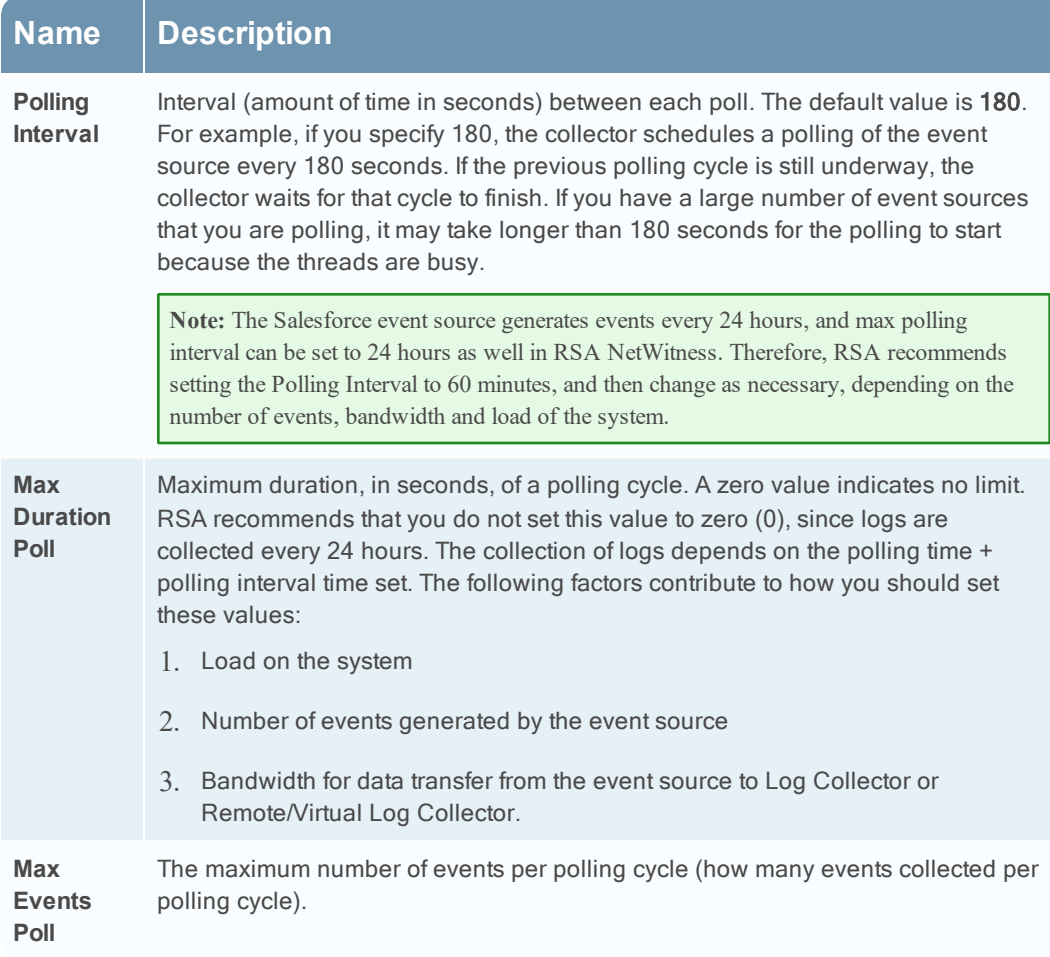

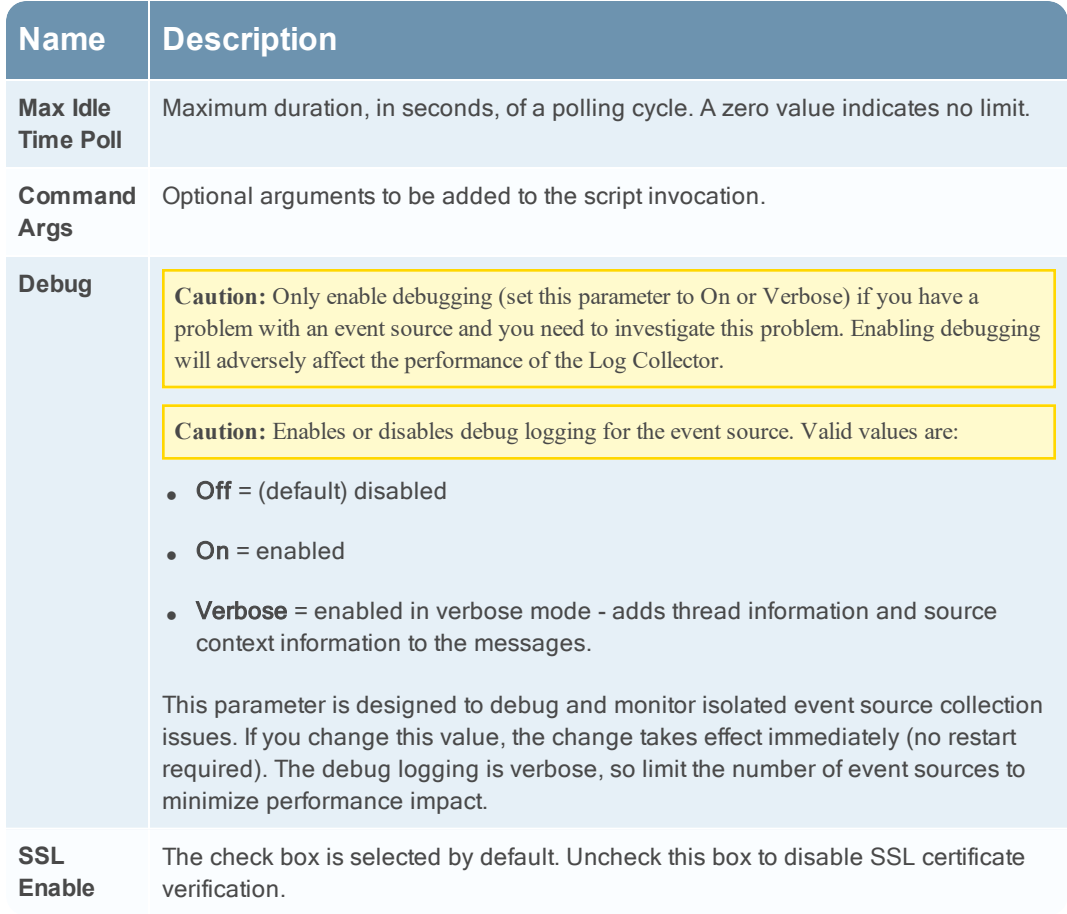

Copyright © 2019 Dell Inc. or its subsidiaries. All Rights Reserved.

# **Trademarks**

For a list of RSA trademarks, go to [www.emc.com/legal/emc-corporation](http://www.emc.com/legal/emc-corporation-trademarks.htm#rsa)[trademarks.htm#rsa](http://www.emc.com/legal/emc-corporation-trademarks.htm#rsa).